## 臨時工業准照網上續期**-**澳門公共服務一戶通(自然人)流程

於本局網頁上進行臨時工業准照網上續期申請 合資格的臨時工業准照續期申請者以澳門公共服務一戶通(自然人), 登入本局網站

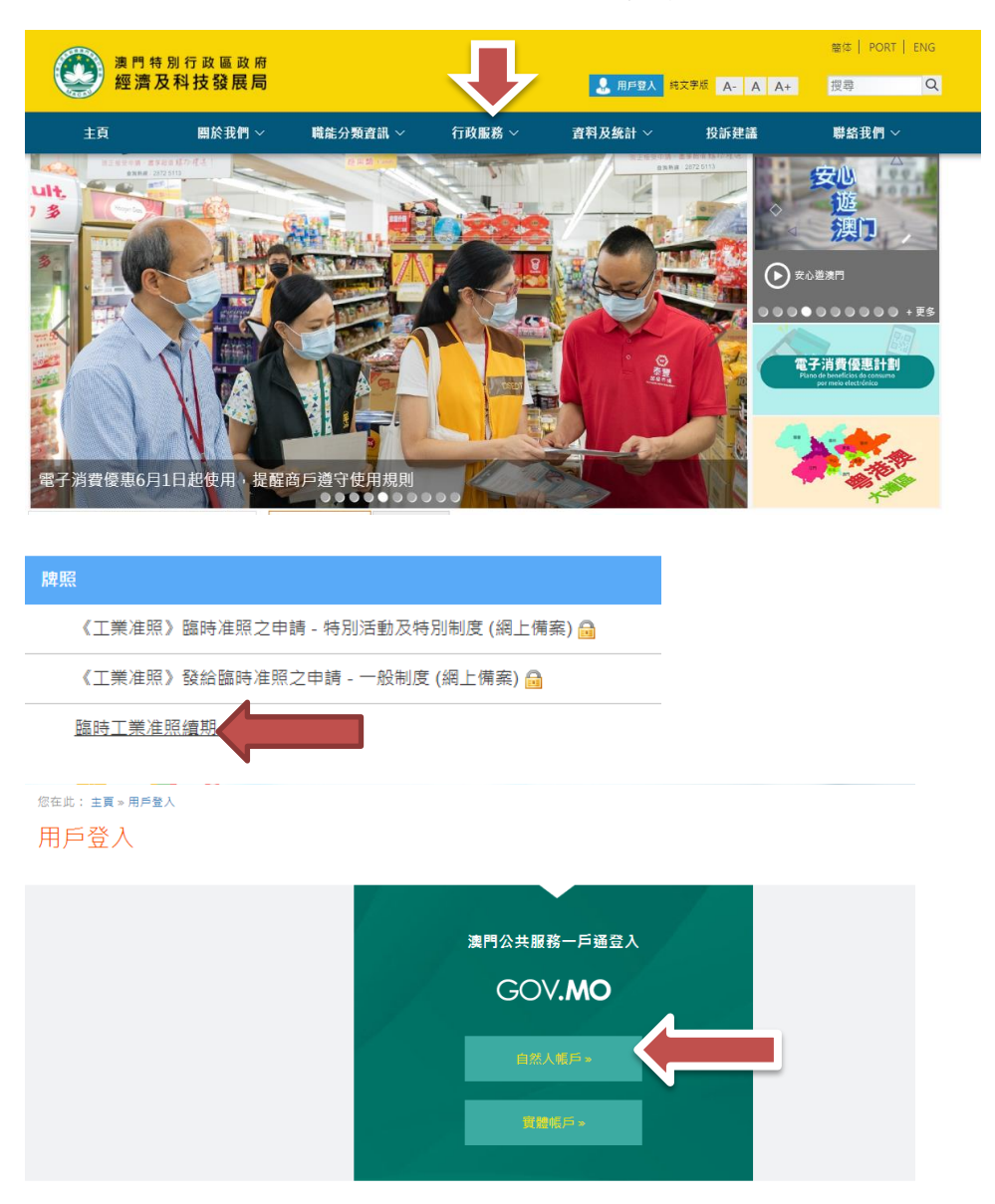

1. 主頁 » 行政服務 » 電子服務 » 網上申請

2. 或者先行登入,再選擇主頁 » 行政服務 » 電子服務 »網上申請,登入服務

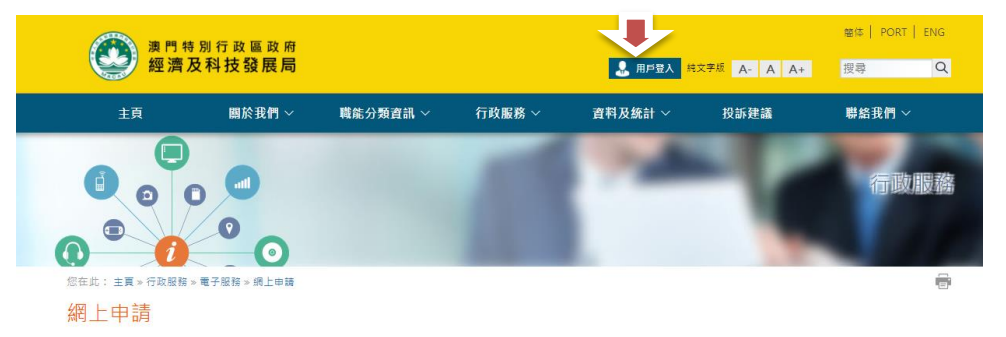

3. 填寫申請資料

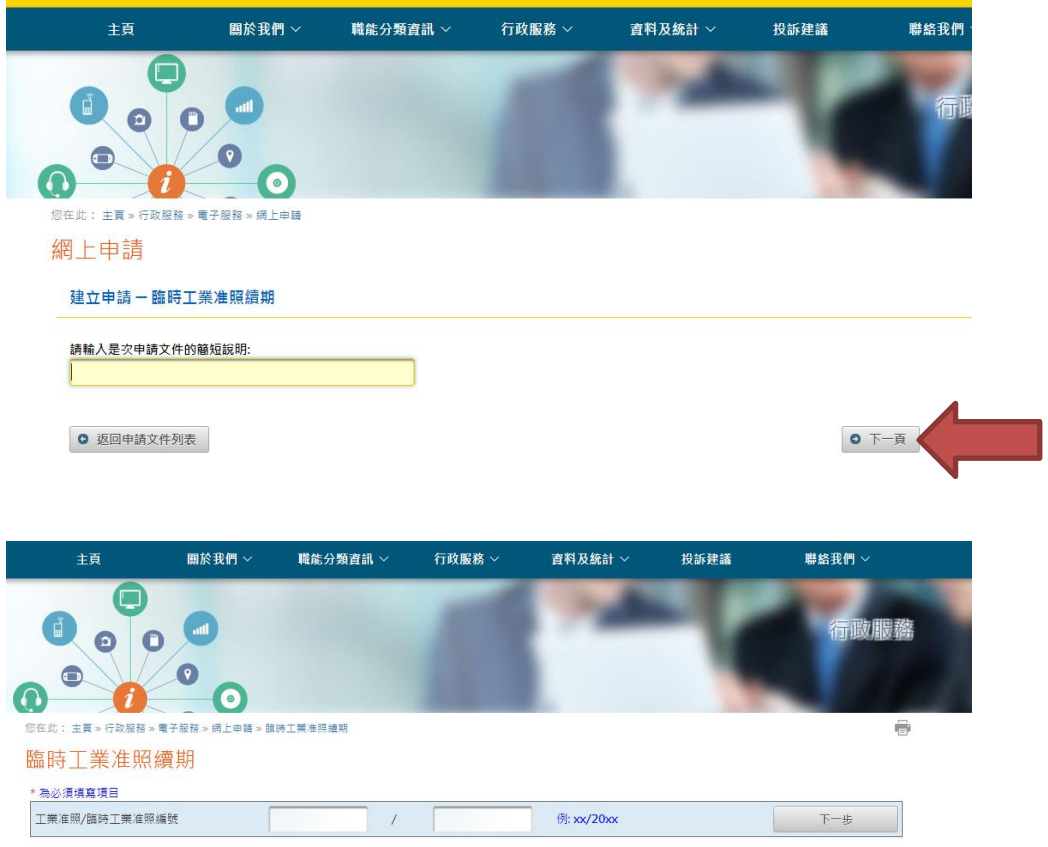

◆ 填寫臨時工業准照的編號,然後按"下一頁"便到達臨時工業准照續期頁面。 您在此: 主頁 » 行政服務 » 電子服務 » 網上申請 » 臨時工業准照續期  $\qquad \qquad \oplus$ 

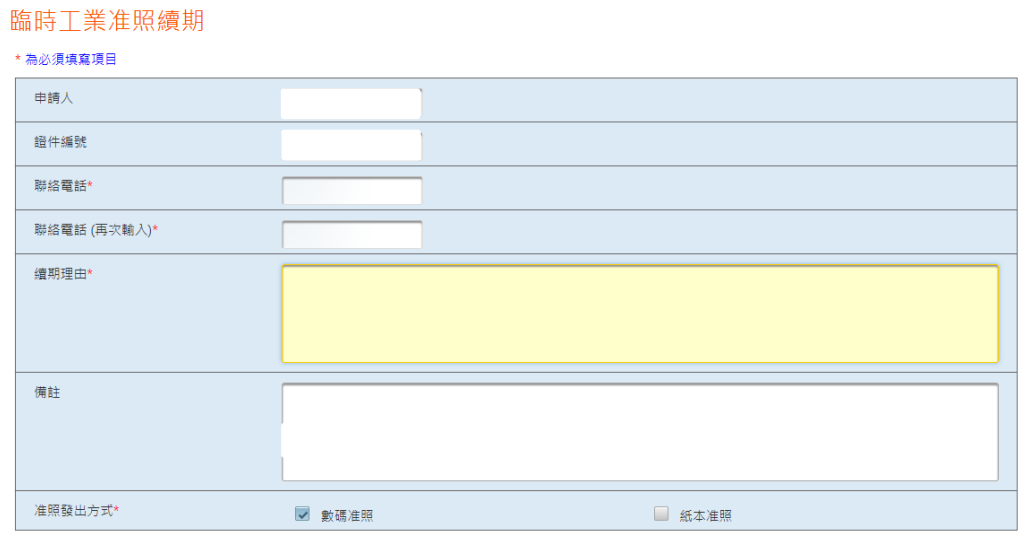

- 企業主以一戶通登入後,必須填寫聯絡電話以便接收本局訊息,以及在"續 期理由"的欄目內詳細說明申請續期之原因。
- 申請者可選擇數碼證照或紙本准照。

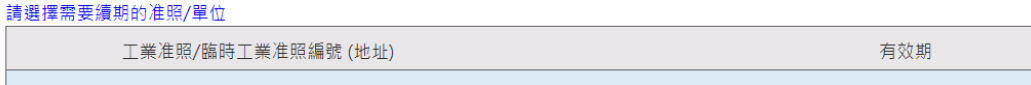

ŀ,

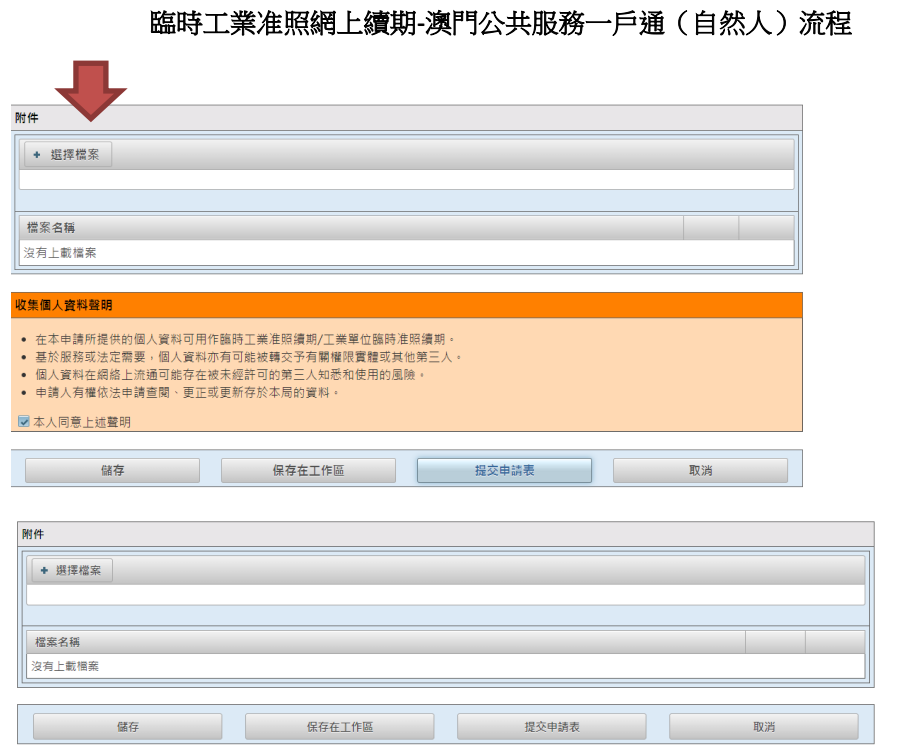

- 如有附同文件,企業主可以在"選擇檔案"將文件上載提交予本局。
- 完成後企業主可以儲存申請表於工作區,以便稍後使用。
- ◆ 如核對資料無誤後,點選"本人同意上述聲明",企業主便可按"提交申 請表"向本局申請臨時工業准照續期。

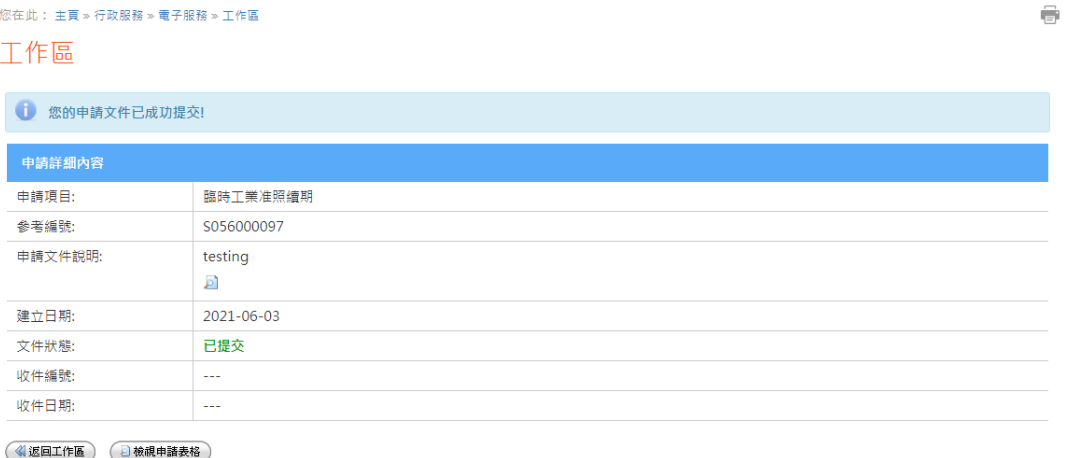

審批完成後,本局將於一戶通的系統發出訊息通知審批結果。